## 彰化縣芳苑鄉公所

## 路燈報修系統使用方式簡介

## ■ 報修頁面進入方式

報修頁面進入方式共有二種 :

一.手機掃以下 QRCODE .

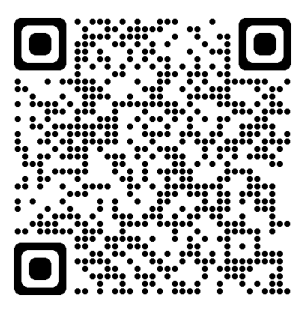

二.開啟手機或電腦的瀏覽器, 輸入以下網址 : [https://fangyuan.streetlight.tw](https://fangyuan.streetlight.tw/)

## ■ 報修操作流程

在路燈編號欄位輸入路燈編號,每輸入一個數字(字母),系統會即時 過濾符合條件的路燈編號,並且下方會出現符合的路燈列表,您可以直接點 選列出之路燈。

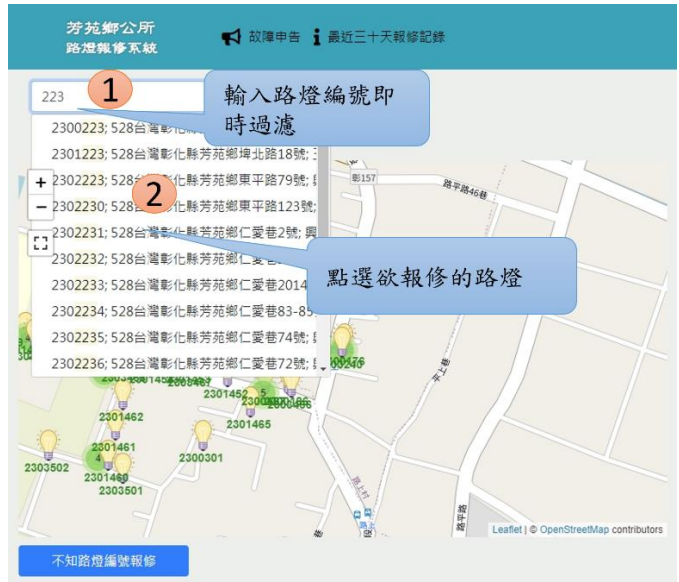

系統自動定位路燈座標,如所要報修的路燈是正確的,可以直接按" 回報路燈問題"連結,或是點選週遭的路燈小圖案。

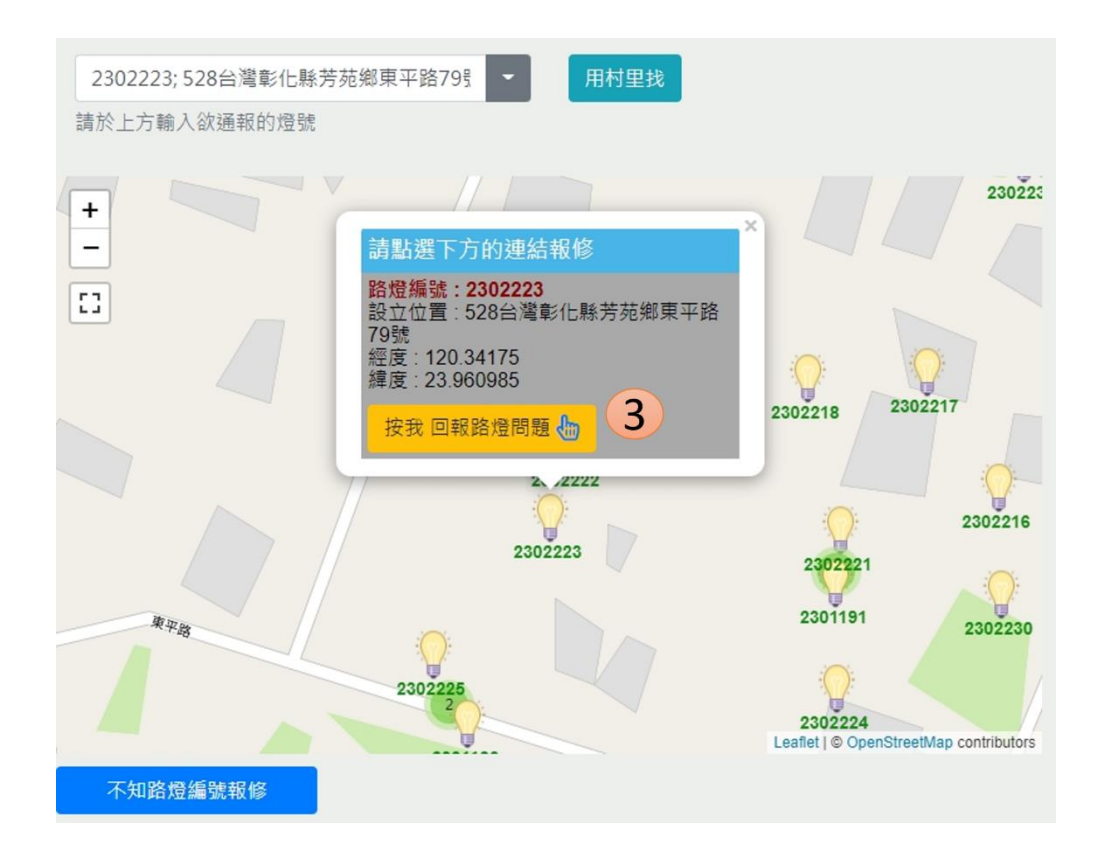

如果所要報修之路燈無路燈編號,您可以按下方的 "不知路燈編號報修" 按鈕,並在報修單的問題詳述欄位中,輸入路燈的實際位置路段等資訊,以便加速 維修的進度。

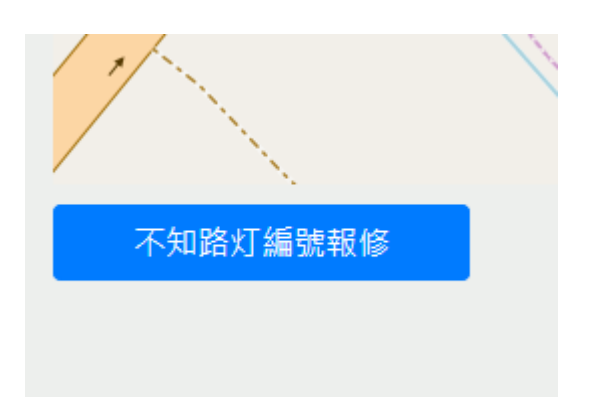

輸入報修單各欄位後,按出送出按鈕即完成報修。

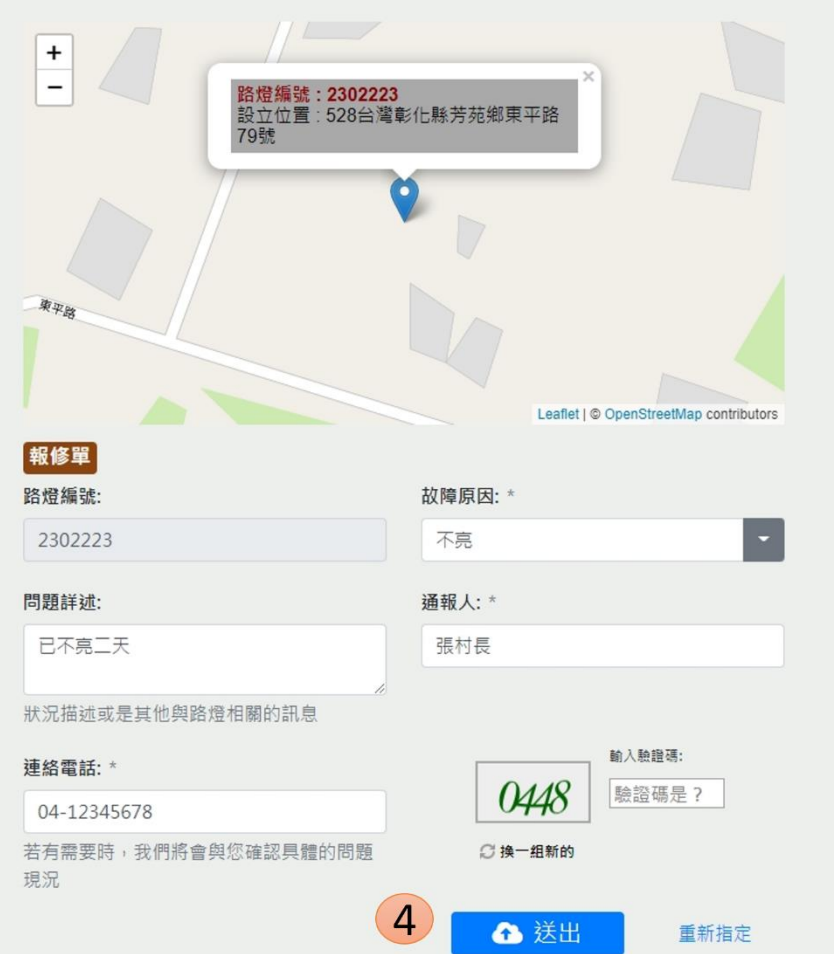